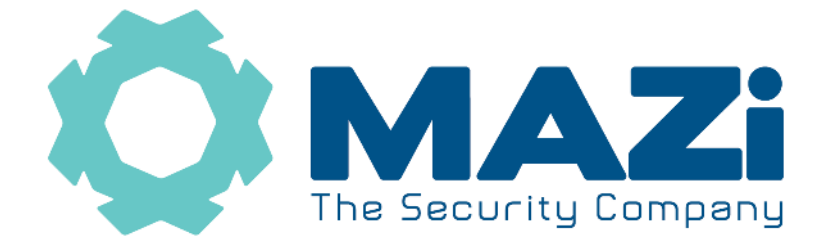

# Rejestrator INVR instrukcja obsługi

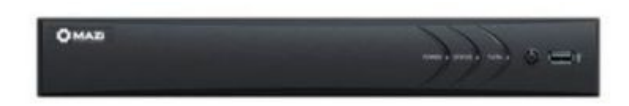

#### **Nowy interfarce użytkownika – firmware 4.xx**

**Nowe urządzenia Mazi używają protokołu MAZi+.** Najłatwiej rozpoznać je po tzw. *buildzie* firmware'u. W programie SADPTool sprawdzamy go w kolumnie *Software Version* – jeśli jest większy lub równy niż 2006xx to jest to MAZi+. W przypadku gdy chcemy połączyć starsze urządzenie używające protokołu MAZi i nowsze z MAZi+, to kamerę musimy dodać z protokołem ONVIF. W niektórych przypadkach możliwa jest także aktualizacja starszych kamer i rejestratorów do MAZi+ - prosimy o kontakt z działem CCTV. Więcej informacji – punkt 15.

**Bezwzględnie zachowaj plik GUID, nadaj pytania zabezpieczające oraz podaj mail który posłuży do resetu hasła – tylko wtedy masz różne możliwości szybkiego odblokowanie rejestratora w przypadku zapomnienia hasła administratora.** 

**Zapisz e-mail lub numer telefonu który posłużył do założenia konta w chmurze – tylko wtedy będziesz miał możliwość odzyskania dostępu do konta i rejestratora w chmurze w przypadku zapomnienia hasła do chmury.** 

#### **Zapisz hasło administratora oraz hasło i login do chmury i przechowuj je w bezpiecznym miejscu.**

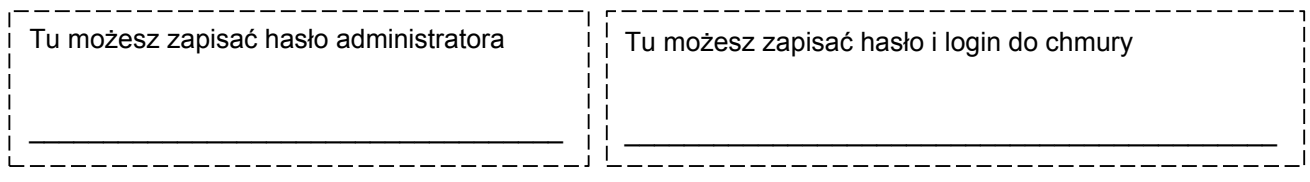

wersia 2.5

**Rejestratory** INVR-04E104H1, INVR-04E2O204H1, INVR-08E104H1, INVR-08E2O204H1 INVR-04L108H1, INVR-04L2O08H1, INVR-08L108H1, INVR-08L2O08H2 INVR-16L108H1, INVR-16L208H2, INVR-16L108H1, INVR-16L3O08H2, INVR-08P112H2, INVR-08P132H2

### **Szybki start – punkt 4.**

Wszelkie uwagi i poprawki prosimy zgłaszać na adres: [cctv@gde.pl](mailto:cctv@gde.pl)

Ze względu na doskonalenie urządzeń i oprogramowania możliwe jest pojawienie się nowych funkcji nieujętych w niniejszej instrukcji.

**Najnowsza wersja tej instrukcji znajduje się na stronie [http://www.gde.pl/Do\\_pobrania/](http://www.gde.pl/Do_pobrania/) - dział MAZi Security, również tam znajdziemy oprogramowanie, firmware'y oraz inne przydatne dane.**

#### **Pozbywanie się starych urządzeń elektrycznych**

To urządzenie jest oznaczone zgodnie z Ustawą o zużytym sprzęcie elektrycznym i elektronicznym symbolem przekreślonego kontenera na odpady. Takie oznakowanie informuje, że sprzęt ten, po okresie jego użytkowania nie może być umieszczany łącznie z innymi odpadami pochodzącymi z gospodarstwa domowego. Użytkownik jest zobowiązany do oddania go prowadzącym zbieranie zużytego sprzętu elektrycznego i elektronicznego. Prowadzący zbieranie, w tym lokalne punkty zbiórki, sklepy oraz gminne jednostki, tworzą odpowiedni system umożliwiający oddanie tego sprzętu. Właściwe postępowanie ze zużytym sprzętem

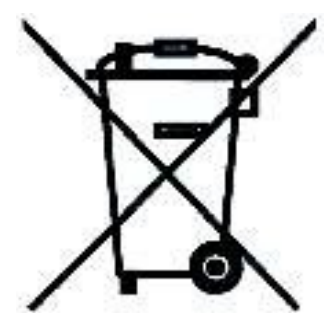

elektrycznym i elektronicznym przyczynia się do uniknięcia szkodliwych dla zdrowia ludzi i środowiska naturalnego konsekwencji, wynikających z obecności składników niebezpiecznych oraz niewłaściwego składowania i przetwarzania takiego sprzętu.

Warunki eksploatacyjne

www.gde.pl

- Nie należy narażać rejestratora na gwałtowne ruchy lub drgania
- Przed podłączeniem zasilania sprawdzić poprawność napięcia i polaryzacji zasilania
- Nieprawidłowe zasilanie może być powodem pożaru lub porażenia prądem elektrycznym
- Należy zawsze używać rejestrator w miejscu dobrze wentylowanym, aby uniknąć jego przegrzania
- Warunki eksploatacji: Temperatura oraz wilgotność zgodnie z danymi stosowanego rejestratora

Gwarancji nie podlegają urządzenia w których usunięto numery seryjne i/lub naklejki identyfikujące produkt. Warunki gwarancji dostępne na stronie https://www.gde.pl.

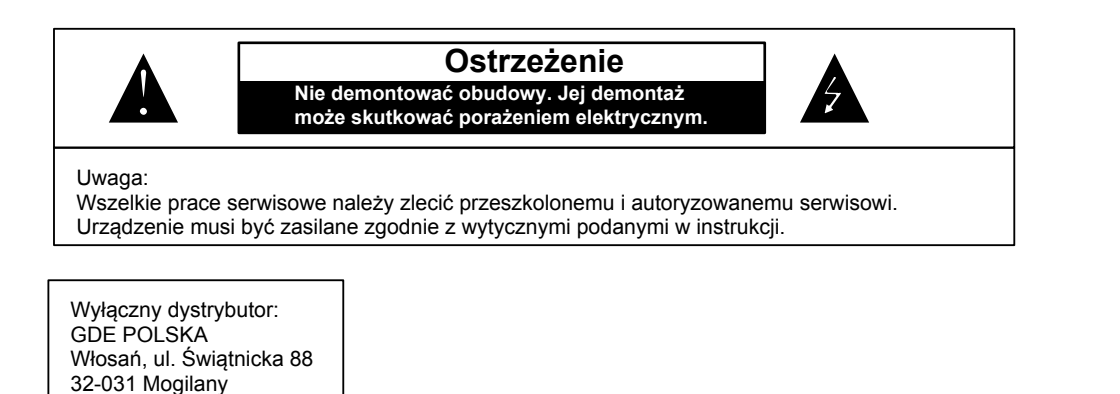

#### **Ważne ostrzeżenia**

• Urządzenie musi być zasilane zgodnie z wytycznymi podanymi w instrukcji lub danych technicznych. Nieprawidłowe zasilanie może być powodem pożaru lub porażenia prądem elektrycznym

• Nie wolno narażać urządzenia na wilgoć oraz kontakt z wodą albo innymi cieczami. Może to powodować pożar, porażenie prądem elektrycznym albo może uszkodzić urządzenie

• Nie wolno kłaść ciężkim przedmiotów na obudowie albo kablu zasilającym. Uszkodzenie kabla zasilającego może spowodować pożar albo porażenie prądem elektrycznym

• Nie wolno kłaść pojemników z cieczami albo małymi obiektami metalowymi na obudowie. W przypadku dostania się do wnętrza urządzenia ciecze albo małe metalowe obiekty mogą spowodować pożar albo porażenie prądem elektrycznym

• Nie wolno nacinać, łamać, skręcać, ciągnąć lub nagrzewać przewód zasilający. Uszkodzenie kabla zasilającego może spowodować pożar albo porażenie prądem elektrycznym

• Nie demontować obudowy. Jej demontaż może skutkować porażeniem elektrycznym. Wszelkie prace serwisowe należy zlecić przeszkolonemu i autoryzowanemu serwisowi.

• Nie wolno w żaden sposób modyfikować urządzenia. Może to spowodować pożar albo porażenie prądem elektrycznym

• W przypadku burzy należy natychmiast wyłączyć zasilanie i wyjąć kabel zasilający z gniazda. Uszkodzenia spowodowane wyładowaniami atmosferycznymi mogą spowodować pożar albo porażenie prądem elektrycznym

• W przypadku dymu, wyczuwalnego zapachu lub szumu (włączając nadmierny szum wentylatora) należy natychmiast wyłączyć zasilanie i wyjąć przewód zasilający z gniazda. Dalsze użytkowanie urządzenia może spowodować pożar albo porażenie prądem elektrycznym. Wymagana jest interwencja serwisowa przeszkolonego i autoryzowanego serwisu

• Jeżeli urządzenie upadło albo zostało uszkodzone należy natychmiast wyłączyć zasilanie i wyjąć przewód zasilający z gniazda. Dalsze użytkowanie urządzenia może spowodować pożar albo porażenie prądem elektrycznym. Wymagana jest interwencja serwisowa przeszkolonego i autoryzowanego serwisu

• Nie wolno dotykać urządzenia mokrymi rękoma. Może to spowodować porażenie prądem elektrycznym

• Należy przestrzegać prawidłowej kolejności podłączania urządzeń – najpierw połączenia sygnałowe, a na końcu zasilające. Zasilanie urządzeń włączamy dopiero po podłączeniu wszystkich kabli. Nie stosowanie się to tego zalecenia może spowodować porażenie prądem elektrycznym lub uszkodzenie urządzeń

• Nie wolno używać lub przechowywać urządzenia w następujących warunkach:

- miejsca zbyt zimne lub ciepłe
- o zbyt dużej wilgotności powietrza
- obszary o zbyt dużym zapyleniu
	- miejsca gdzie nie jest możliwa wentylacja urządzenia przez wszystkie szczeliny

• Nie należy zbliżać do urządzenia lub kłaść na nim kart bankomatowych, telefonicznych, biletów albo innych magnetycznych nośników danych

• Ładunki elektrostatyczne mogą uszkodzić urządzenie. Należy usunąć ładunki elektrostatyczne z ciała przed dotknięciem panela tylnego ze złączami albo części elektronicznych wewnątrz urządzania

• W przypadku kiedy urządzenia nie można naprawić lub jest zastępowane przez inne należy je utylizować zgodnie z lokalnym prawem

• Urządzenie zapisuje dane na dysku. Awaria lub usterka w pracy rejestratora i/lub dysku może spowodować utratę lub uszkodzenie danych albo uniemożliwić zapis nagrań. Utrata danych, w tym nagrań, nie podlega gwarancji oraz odpowiedzialności producenta, importera oraz dystrybutora urządzenia

• Urządzenie umożliwia zmianę parametrów pracy przez użytkownika. Oznacza to że błąd w konfiguracji spowodowany przez użytkownika może spowodować nieprawidłowe działanie urządzenia, w tym zaprzestanie rejestracji. Urządzenie powinno być instalowane i konfigurowane przez przeszkoloną osobę

• Jeżeli urządzenie jest połączone z innymi urządzeniami (np. kamery, czujniki, sieć komputerowa, dyski twarde itp.) zawsze istnieje możliwość uszkodzenia spowodowana przyczynami zewnętrznymi. Należy zapewnić przeglądy okresowe.

• Pomimo iż producent dokłada wszelkich starań to usługi i funkcje sieciowe (np. dostęp przez chmurę, DDNS itp., połączenie za pomocą urządzeń mobilnych, komputerów i innych urządzeń) nie są w żaden gwarantowane. Ich dostępność i jakość zależy od wielu czynników (w tym od czynników niezależnych od producenta) np. jakość łącza internetowego, sieci LAN, konfiguracji sieci, zastosowanych rozwiązań technicznych. Zmiany protokołów i standardów, w tym systemów operacyjnych mogą mieć wpływ na funkcjonowanie urządzenia i dostarczonego z nim oprogramowania. Na te zmiany producent i dystrybutor nie mają wpływu a utrata funkcji związana z tymi zmianami nie jest objęta gwarancją. Dostępność i funkcje bezpłatnych usług – np. chmury oraz DDNS – których operatorem jest producent nie są w żaden sposób gwarantowane.

## **1. Podłączenie rejestratora**

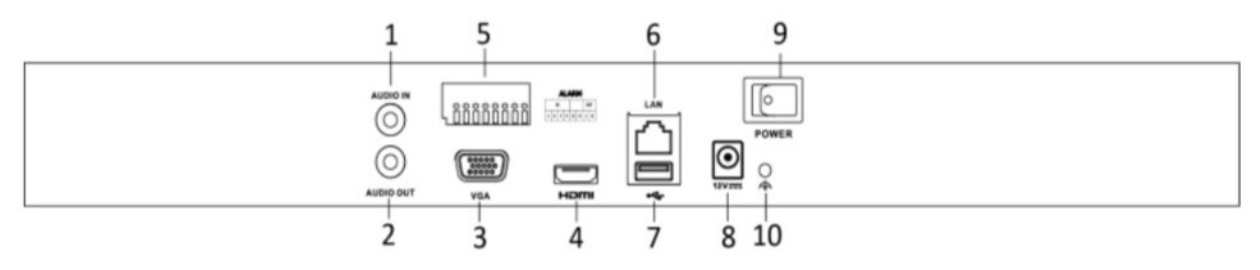

*porty w rejestratorze*

LAN port Ethernet (wtyk RJ-45)

LAN 4/8/16 porty Ethernet PoE (wtyk RJ-45) (w rejestratorach ze switchem PoE)

A-IN wejście audio (gniazdo chinch) (opcja)

A-OUT wyjście audio (gniazdo chinch) (opcja)

VGA ; HDMI – wyjście wideo

USB 2.0

RS-485 (opcja)

Zasilanie 12V (konektor)

Podłączając zasilanie należy zwrócić uwagę na prawidłową polaryzację zasilania.

W zależności od wersji rejestratory mogą posiadać dodatkowe złącza np. wideo BNC, eSATA lub wejścia i wyjścia alarmowe.

W przypadku gdy po podłączeniu rejestratora do monitora brak jest obrazu, należy sprawdzić czy w menu rejestratora *Menu* → *Konfiguracja → System → Ogólne* → *Rozdzielczość* ustawiona rozdzielczość jest identyczna jak monitora. Rozdzielczość wyjścia można także zmienić przez przeglądarkę *Konfiguracja* → *System* → *Ustawienia systemu* → *Menu Output Mode*.

### **2. Aktywacja rejestratora, hasła oraz aktualizacja firmware'u**

Uwaga: **Rejestrator obsługuje protokół MAZi+ – punkt 10.**

**Rejestratory wymagają aktywacji i nie posiadają hasła fabrycznego administratora.**

**Uwaga: Zachowanie pliku GUID oraz pytania zabezpieczające pozwalają na szybkie odblokowanie rejestratora w przypadku zapomnienia hasła administratora.**

**Przy pierwszym uruchomieniu należy podać hasło (zawierające minimum 8 znaków, litery oraz liczby). Dopiero po wprowadzeniu hasła urządzenie staje się aktywne.**

**Rejestrator zapyta także o nadanie hasła do aktywacji kamer IP – będzie to hasło konta** *admin* **w kamerach których aktywację dokonamy z poziomu rejestratora.**

Aktywacja możliwa jest lokalnie z menu rejestratora – wymagany jest podłączony monitor oraz

myszka.

Aktywacja możliwa jest lokalnie z menu rejestratora, przez program **SADPTool** (podstawy program do zarządzana rejestratorami MAZi) oraz przez program **CMS-MAZi** (to następca Guarding Vision) – dostępne w najnowszych wersjach na naszej stronie [www.gde.pl/do-pobrania.](http://www.gde.pl/do-pobrania)

Aktywacja przez przeglądarkę wymaga znajomości adresu IP rejestratora – patrz "*Domyślne ustawienia rejestratora*" . W pole adresu wpisujemy adres rejestratora, pojawia się okno z żądaniem nadania hasła administratora.

Podając hasło należy zwrócić uwagę na wielkość liter. Przełączanie między małymi i dużym literami następuje na klawiaturze ekranowej przez kliknięcie w klawisz ▲ (wielkość liter sygnalizowana jest podświetleniem klawisza strzałki z lewej strony wirtualnej klawiatury) albo a/A po lewej stronie klawiatury ekranowej. Standardowo klawiatura ustawiona jest w trybie małych liter.

#### **Nowe opcje odblokowania rejestratora w razie zapomnienia hasła**

W razie zapomnienia hasła administratora można szybko odblokować rejestrator za pomocą pliku GUID, pytań zabezpieczających oraz przez e-mail, co pozwala to na nadanie nowego hasła administratora.

#### **Bezwzględnie zalecamy skorzystanie z funkcji odblokowania rejestratora w razie zapomnienia hasła**

Aktywując rejestrator lub zmieniając hasło administratora zostaniemy poproszenie o eksport pliku GUID

• eksport pliku GUID

lokalnie na rejestratorze: *Menu* → *Konfiguracja → System → Ogólne* → *Użytkownik* → *Edycja użytkownika admin* → *Export pliku GUID* (opcja dostępna w niektórych firmware'ach)

przez przeglądarkę: *Konfiguracja* → *System* → *Zarządzanie użytkownikam*i → *Edytuj* → *Ustawienia zabezpieczeń konta* → *Eksportuj plik GUID*

odblokowanie jest możliwe gdy od chwili zapisania pliku GUID hasło administratora nie zostało zmienione (każdorazowo podczas zmiany hasła jesteśmy proszeni o wykonanie eksportu pliku GUID).

• w razie zapomnienia hasła wywołujemy ekran logowania bezpośrednio na rejestratorze, *ekran logowania* → *Zapomniałem hasła* → *Resetuj hasło*

odblokowanie rejestratora za pomocą pliku GUID, pozwala to na nadanie nowego hasła administratora w razie zapomnienia starego

#### **Możliwość odblokowania po zapomnieniu hasła dzięki pytaniom zabezpieczającym oraz przez adres e-mail**

- przez przeglądarkę: *Konfiguracja* → *System* → *Zarządzanie użytkownikam*i → *Edytuj* → *Ustawienia zabezpieczeń konta* → *Konfiguracja pytania zabezpieczającego* / *Odzyskiwanie hasła przy użyciu poczty e-mail*
- odblokowanie rejestratora przez przeglądarkę za pomocą pytań (pozwala to na nadanie nowego hasła administratora w razie zapomnienia starego):

*ekran logowania* → *Nie pamiętasz hasła*

• odblokowanie rejestratora przez adres e-mail pozwala na wysłanie kodu weryfikacyjnego służącego do odzyskiwania hasła, korzystamy z niego lokalnie na rejestratorze:

*ekran logowania* → *Nie pamiętasz hasła*

#### **Zasady bezpieczeństwa rejestratora w sieci:**

Niezależenie od metody dostępu należy stosować podstawowe zasady bezpieczeństwa. Niestosowanie się do nich zazwyczaj skutkuje przejęciem rejestratora przez nieuprawnione osoby.

- stosowanie skomplikowanych haseł, absolutne minimum to
	- 8 znaków oraz zastosowanie równocześnie dużych litery, małych liter, cyfr oraz symboli specjalnych
- porty
	- zmiana portów ze standardowych na inne, koniecznie powyżej 1024
	- nie należy używać portów o przypadkowych numerach, nie kojarzącymi się z portami standardowymi np. 80 do 90, 8080, 4554
- nie udostępnianiu urządzeń poprzez umieszczaniu w DMZ
- przekierowywanie tylko niezbędnych portów
- jeśli urządzenie posiada taką funkcję (np. nowe urządzenia MAZi) to włączamy blokowanie po nieudanym logowaniu lub kilku kolejnych nieudanych logowaniach. Następna próba logowania możliwa jest dopiero po określonym czasie, zazwyczaj 20 minut
- aktualizacja firmware'u do najnowszej dostępnej wersji

### **Przed rozpoczęciem eksploatacji należy wykonać aktualizację oprogramowania rejestratora do najnowszej dostępnej wersji**

Procedura wgrania firmware'u: do rejestratora

- Pobrać plik firmware'u z naszej strony z działu Do pobrania: [https://www.gde.pl/do](https://www.gde.pl/do-pobrania)[pobrania](https://www.gde.pl/do-pobrania) - dział "MAZi Security (instrukcje, firmware'y, oprogramowanie, deklaracje CE)".
- Sprawdzić czy nazwa jest zgodna z nazwą naszego rejestratora
- Rozpakować na pendrive'a
- Wgrać do rejestratora: *Menu* → *Konserwacja* → *Oprogramowanie układowe* → ⌂ *Aktualizacja*

**Uwaga:** to może trwać kilka minut, czekamy aż rejestrator się przeładuje

Po zalogowaniu rejestratora wykonujemy jego reset do ustawień fabrycznych *Menu* → *Konserwacja* → *Ustawienia fabryczne (Przywróć stan nieaktywności urządzenia oraz wszystkie ustawienia łącznie z ustawieniami sieci i hasła)*

Nie należy wgrywać kopii ustawień wykonanej na starszej wersji firmware'u

Aktualizacja powinna być dokonywane tylko przez połączenie przewodowe lub port USB

### **3. Domyślne ustawienia rejestratora**

**adres IP:** 192.0.0.64 lub adres jest przypisywany dynamicznie przez serwer DHCP.

W razie problemów z połączeniem się z rejestratorem, do ustalenia jego adresu IP w sieci możemy użyć programu CMS-MAZi lub SADPTool – do pobrania z [http://www.gde.pl/Do\\_pobrania](http://www.gde.pl/Do_pobrania)/ – dział "MAZi Security (firmware'y, oprogramowanie)".

Gdy w dalszym ciągu nie mamy połączenia, należy lokalnie na rejestratorze sprawdzić ustawienia sieciowe, w tym adres IP.

Jeżeli nie posiadamy monitora i nie możemy zmienić ustawień lokalnie na rejestratorze, należy sprawdzić czy serwer DHCP w routerze jest włączony, a następnie ponownie uruchomić rejestrator.

**login:** admin **hasło: hasło nadane podczas aktywacji** (uwaga na małe i duże litery) – patrz rozdział *2 Aktywacja*

#### **port HTTP**: 80, **port HTTPS**: 443, **port RTSP**: 554, **port SDK**: 8000

Bezwzględnie zaleca się po zakończeniu konfiguracji rejestratora przydzielić mu stały adres IP. Pozwoli to uniknąć jego zmiany np. po awarii zasilania, kiedy serwer DHCP ponownie przydziela adresy IP. Można tego dokonać bezpośrednio w menu *Menu* → *Konfiguracja* → *Sieć*. W zakładce *Ogólne* możemy sprawdzić adres IP lub go zmienić. Można włączyć lub wyłączyć korzystanie z serwera DHCP.

Poniżej opisujemy konfigurację rejestratora przy założeniu ze wcześniej skonfigurowano kamery i każda ma inny adres IP. Kamery są podłączone poprzez switch'e do portu LAN.

Po podłączeniu sieci LAN oraz zasilania logujemy się do rejestratora lub korzystamy z Kreatora konfiguracji.

Rejestratory INVR-32P108H4 posiadają dwa porty LAN, które standardowo pracują w trybie redundancji (Opcja *Odporność na uszkodzenia*) – można się podłączyć do dowolnego z nich z nich, my zalecamy LAN1.

W przypadku kiedy korzystamy z niezależnej pracy portów LAN (Opcja *Wiele adresów*) wtedy w parametrze *Gł. NIC* jako główny port LAN ustawić ten przez który rejestrator będzie miał dostęp do Internetu.

### **4. Kreator konfiguracji**

Kreator pozwala na szybką i prostą konfigurację urządzenia w kilku krokach.

**Krok 1** – to wybór języka – po jego ustawieniu należy pozwolić na restart rejestratora.

**Krok 2** – wybór rozdzielczości, rejestrator może zaproponować najlepszą rozdzielczość

**Krok 3** – aktywacja czyli nadanie hasła administratora oraz hasła aktywacyjnego do kamer IP, w tym kroku możemy także dane które posłużą do resetu hasła gdy go zapomnimy: adres e-mail na który przyjdzie plik resetu hasła, plik GUID oraz pytania zabezpieczające

W polach *Zmień hasło* oraz *Potwierdź hasło* należy podać hasło (zawierające minimum 8 znaków, litery oraz liczby). Dopiero po wprowadzeniu hasła urządzenie staje się aktywne. W polu *Hasło aktywacji kamery* podajemy hasło które będzie nadawane kamerom IP podczas aktywacji prowadzonej z poziomu rejestratora, może to być identyczne hasło jak hasło administratora rejestratora – *Użyj hasła urządzenia*.

Podając hasło należy zwrócić uwagę na wielkość liter. Przełączanie między małymi i dużym literami następuje na klawiaturze ekranowej przez kliknięcie w klawisz ▲ (wielkość liter

#### Rejestrator MAZi instrukcja obsługi wersja 2.5 8/20

\*Potwierdż ł

C Rezerwowy adres e-mail

Aktywuj

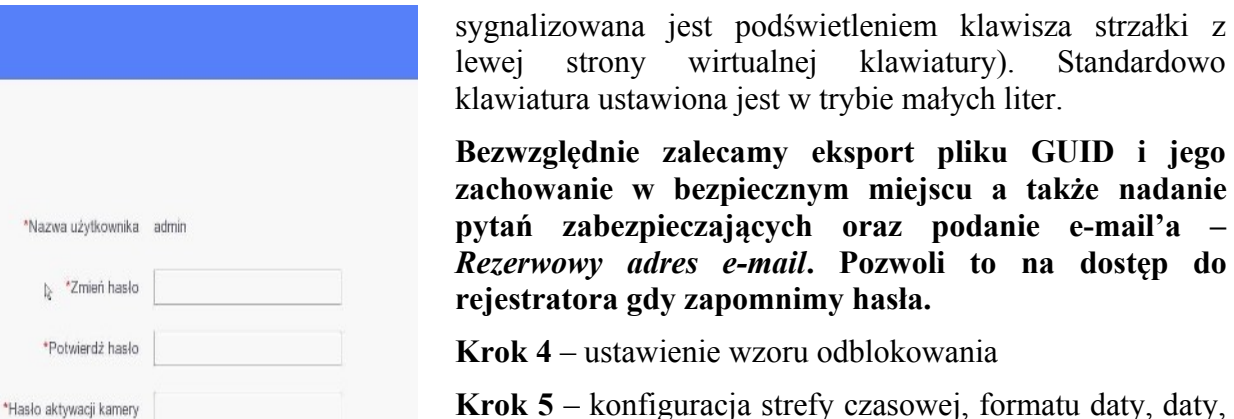

rony wirtualnei klawiatury). Standardowo ustawiona jest w trybie małych liter. **Bezwzględnie zalecamy eksport pliku GUID i jego**

**zachowanie w bezpiecznym miejscu a także nadanie pytań zabezpieczających oraz podanie e-mail'a –** *Rezerwowy adres e-mail***. Pozwoli to na dostęp do** ra gdy zapomnimy hasła.

**Krok 4** – ustawienie wzoru odblokowania

**Krok 5** – konfiguracja strefy czasowej, formatu daty, daty, czasu, tu można także wyłączyć kreatora, wtedy nie uruchomi się on po kolejnym włączeniu rejestratora

**Krok 6** – konfiguracja sieci: adres IP, maska, brama oraz serwery DNS. Jeśli będziemy się łączyć wyłącznie przez chmurę można dla uproszczenia włączyć DHCP, sieć zostanie skonfigurowana automatycznie. Uwaga: Po każdym restarcie rejestratora lub routera, ruter może przydzielić rejestratorowi inny adres, dlatego chcąc połączyć przez adres IP trzeba będzie go każdorazowo

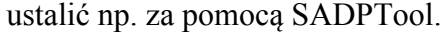

V Użyj hasła urządzenia

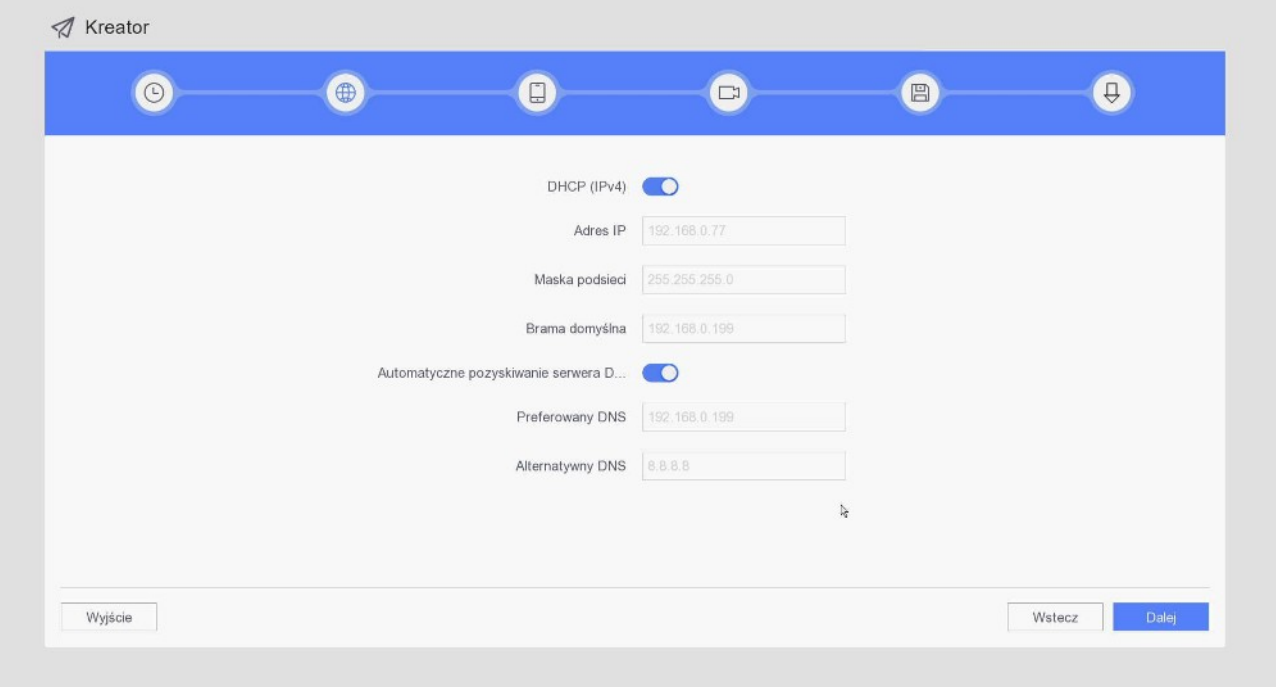

**Krok 7** – jeśli korzystamy z chmury lub DDNS włączamy klienta platformy, opcjonalnie zmieniamy kod weryfikacyjny, będzie on nam potrzebny (wraz z numerem seryjnym) do dodania rejestratora do konta w chmurze.

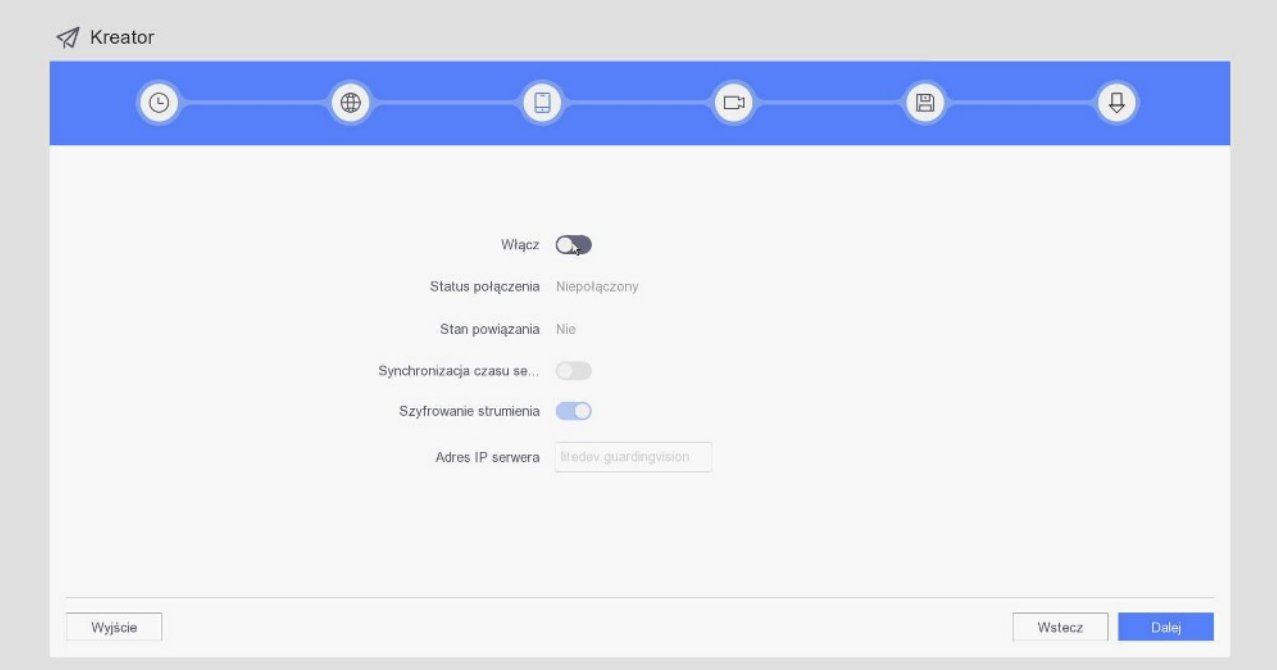

**Krok 8** – lista wyszukanych kamer IP widoczna jest po kliknięciu na dole okna w *I >*, można je dodać zaznaczając je i klikając Dodaj, po dodaniu wchodząc w edycję kamery można także podać hasło do danej kamery, np. w sytuacji gdy pojawił się błąd hasła. Obsługiwane są kamery MAZi oraz ONVIF. Kamery można także dodać później – *punkt 5*.

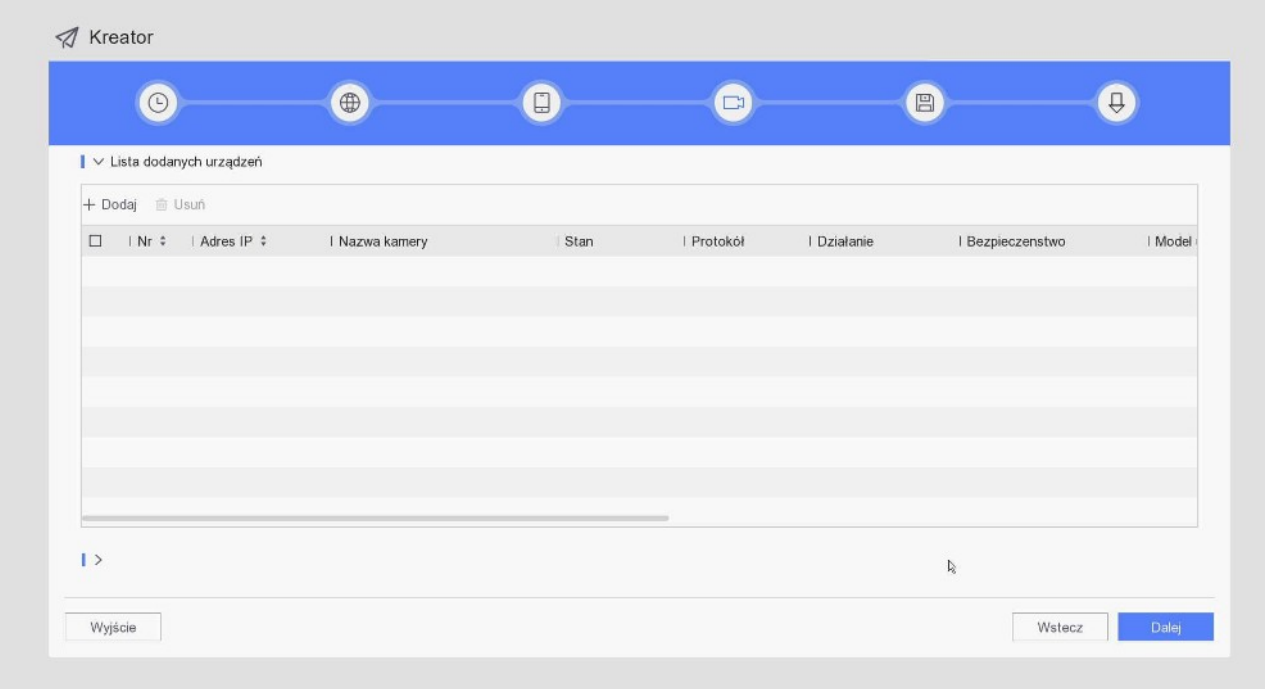

**Uwaga:** Rejestrator obsługuje protokół MAZi+ – więcej informacji patrz punkt.5.

#### **Dodawanie kamer w przypadku rejestratorów z wbudowanym switch'em PoE**

- kamery podłączone do wbudowanego switcha z PoE – rejestrator wykrywa, dodaje i konfiguruje ustawienia sieciowe kamer automatycznie, nie jest wymagana ingerencja użytkownika. Jeśli nie będzie symbolu **tylko A** to klikamy w niego i odczytujemy komunikaty o błędzie. Dalsze postępowanie zależy od błędu. Automatyczna konfiguracja działa wyłącznie z kamerami MAZi+. W przypadku innych kamer wymagana jest ręczna konfiguracja tak jak opisano w punkcie 5.

- kamery podłączone do portu LAN – tak jak opisano w punkcie 5 *Dodawanie kamer IP* – kamery dodajemy ręcznie przez edycję kamer oznaczonych D1, D2 itd. – pole *Edytuj*, zmieniamy *Metoda dodawania* z *Plug&Play* na *Sterowanie ręczne*. Następnie wpisujemy adres IP kamery, port, login i hasło. Jeżeli stosujemy kamery MAZi zostawiamy protokół MAZi, w innym wypadku wybieramy kamerę lub protokół ONVIF z listy rozwijanej. Numer portu ONVIF możemy zobaczyć na liście kamer znalezionych przez rejestrator.

#### **Dodawanie kamer w przypadku rejestratorów bez wbudowanego switch'a PoE**

- kamery z adresem fabrycznym lub innym niż sieć adresowa w której jest rejestrator – rejestrator wykrywa kamery automatycznie, wystarczy kliknąć *+Dodaj*, wtedy rejestrator przydzieli adresy IP i doda kamery. Rejestrator przydziela adresy które nie są zajęte przez inne urządzenia. Funkcja może nie działać w przypadku kamer innych niż MAZi.

- kamery z przydzielonym adresem z sieci adresowej w której jest rejestrator – wystarczy kliknąć *+Dodaj*, wtedy rejestrator doda kamery bez zmiany ich adresu IP

**Krok 9** – teraz możemy sformatować dysk

Tak skonfigurowany rejestrator nagrywa w trybie ciągłym. Jeśli dodamy go do konta w chmurze będziemy mieć także dostęp przez Internet – *punkt 12*.

Kreator konfiguracji nie wyczerpuje wszystkich możliwości rejestratora – pełna konfiguracja dostępna jest z poziomu menu.

### **5. Dodawanie kamer IP**

**Uwaga:** Rejestrator obsługuje protokół MAZi+. W przypadku gdy chcemy dodać starszą kamerę z protokołem MAZi, będzie ona działać wyłącznie gdy dodamy ją z protokołem ONVIF. W niektórych przypadkach możliwa jest także aktualizacja starszych kamer i rejestratorów do MAZi+ – prosimy o kontakt z działem CCTV.

W przypadku większości starszych kamer MAZi z serii H (IDH, IWH) protokół ONVIF należy włączyć i dodać użytkownika np. za pomocą programu *BatchConfiguration*.

Jak rozpoznać że urządzenie obsługuje protokół MAZi+. Najłatwiej rozpoznać je po tzw. *buildzie* firmware'u. W programie SADPTool sprawdzamy go w kolumnie *Software Version* – jeśli jest większy lub równy niż 2006xx to jest to MAZi+.

Rejestratory INVR są urządzeniami obsługującymi kamery IP MAZi oraz innych producentów za pomocą wybranych protokołów firmowych oraz protokołu ONVIF.

Przed dodaniem kamer do rejestratora bez wbudowanego switcha POE lub gdy podłączamy kamery do rejestratora z wbudowanym switchem POE przez port LAN zalecamy nadanie adresów IP kamerom za pomocą programu SADPTool (zalecany do kamer kamery serii H – IWH, IDH itp., obsługuje także kamery serii N – IVN, IWN), programu AllConfig (zalecany do kamer serii N pierwszej generacji) lub IPCSecurityTools (zalecany do kamer serii N drugiej generacji). Oba programy do pobrania z naszej strony *www.gde.pl/do-pobrania*.

Kamery mogą być aktywne (najstarsze kamery serii H np. IDH, IWH, kamery serii N np. IVN, IWN) albo nieaktywne (obecnie sprzedawane kamery serii H) - przez użytkowaniem kamera musi być aktywowana. Na liście kamery wykrytych przez rejestrator kamera nieaktywna ma status *Inactive / Nieaktywny.*

Aktywacja kamery jest możliwa po kliknięciu w ikonę w polu *Status*.

Alternatywnie można aktywować wszystkie kamery za klikając w pole *Aktywacja jednym dotknięciem*. Inna metoda to kliknięcie w *Dodawanie za jednym dotknięcie* kamery zostaną zaktywowane z hasłem administratora rejestratora i dodane do rejestratora a jeśli jest to konieczne to kamerom zostaną przypisane adresy IP.

Jeśli rejestrator ma identyczny adres jak kamery które chcemy aktywować, musi on być wcześniej zmieniony. Zasady nadawania haseł kamerom są identyczne jak dla rejestratora, czyli co najmniej 8 znaków, małe lub duże litery oraz liczby.

Należy pamiętać, że jak w każdym rejestratorze, nie można przekroczyć maksymalnego strumienia wejściowego (łączna wartość strumieni głównych i pomocniczych ze wszystkich kamer).

#### **Dodawanie kamer w przypadku rejestratorów z wbudowanym switch'em PoE**

– kamery podłączone do portu LAN z PoE – rejestrator wykrywa, dodaje i konfiguruje ustawienia sieciowe kamer automatycznie, nie jest wymagana ingerencja użytkownika. Automatyczna konfiguracja działa wyłącznie z kamerami MAZi+. W przypadku pozostałych kamer, należy nadać im adresy IP ręcznie zgodnie z zasadą: kamera podłączona do portu1 – 192.168.254.2, do portu2 – 192.168.254.3 itd. a następnie dodać je ręcznie, jak opisano poniżej.

– kamery podłączone do portu LAN – kamery dodajemy ręcznie przez edycję kamer oznaczonych D1, D2 itd. – pole Edytuj, zmieniamy *Metoda dodawania* z *Plug&Play* na *Sterowanie ręczne*. Następnie wpisujemy adres IP kamery, port, login i hasło. Jeżeli stosujemy kamery MAZi zostawiamy protokół MAZi, w innym wypadku wybieramy kamerę lub protokół ONVIF z listy rozwijanej. Port możemy zobaczyć na liście kamer znalezionych przez rejestrator.

#### **Dodawanie kamer w przypadku rejestratorów bez wbudowanego switch'a PoE**

Dodawanie kamer IP dostępne jest w trybie automatycznym lub ręcznym, liczba kamer zależy od modelu rejestratora.

Lista wyszukanych kamer IP widoczna jest po kliknięciu na dole okna w *I >* (*Liczba niedodanych urządzeń online)*. Wyświetlą się wykryte kamery IP. Zaznaczamy kamerę i klikamy *Dodaj*.

– kamery z adresem fabrycznym lub innym niż sieć adresowa w której jest rejestrator – rejestrator wykrywa kamery automatycznie, wystarczy kliknąć *+Dodaj*, wtedy rejestrator przydzieli kamerze adresy IP i doda kamery. Rejestrator przydziela adresy które nie są zajęte przez inne urządzenia. Automatyczne wykrywanie oraz konfiguracja adresu IP kamery może nie działać z kamerami innymi niż MAZi/MAZi+.

#### Rejestrator MAZi instrukcja obsługi wersia 2.5 apr. 2.200 km i wersja 2.5 12/20

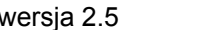

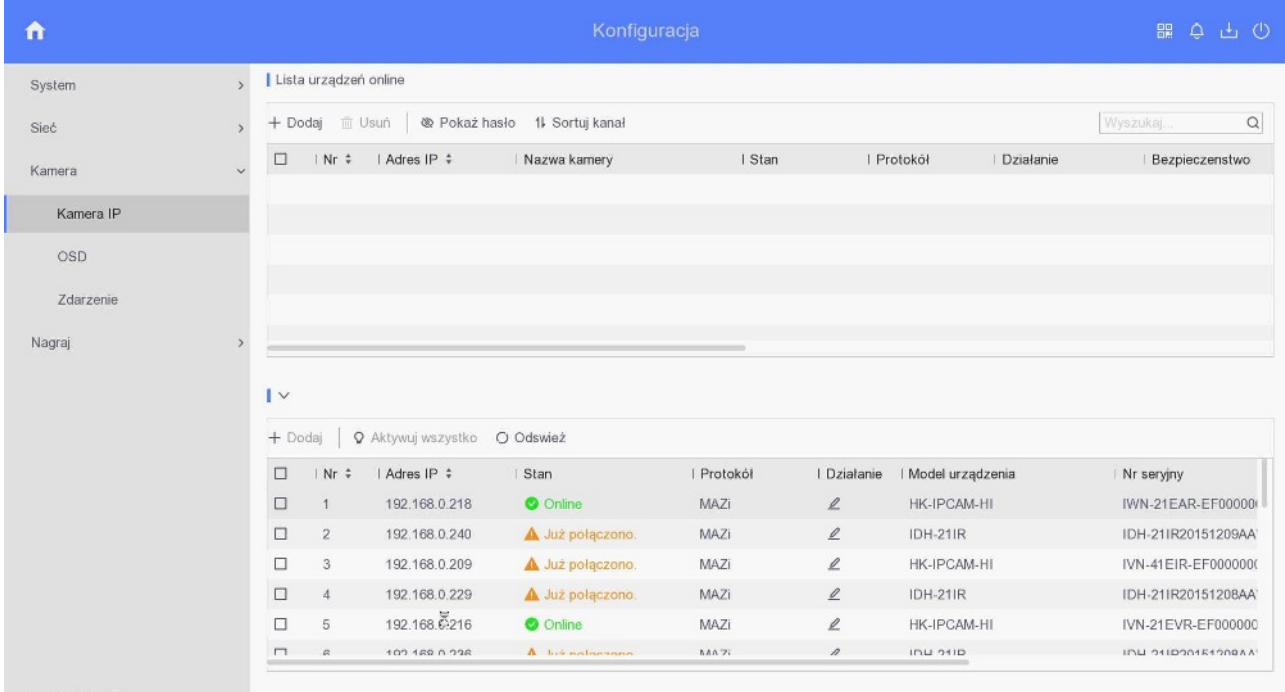

 $\Leftarrow$  Tryb eksperta

– kamery z przydzielonym adresem z sieci w której jest rejestrator – wystarczy kliknąć *+Dodaj*, wtedy rejestrator doda kamery bez zmiany ich adresu IP.

Po dodaniu kamera pojawi się na *Lista urządzeń online*

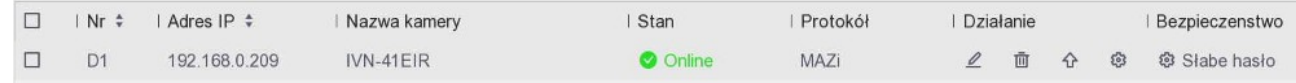

#### Kolumna *Stan*

– prawidłowe połączenie z kamerą, po kliknięcie następuje podgląd obrazu z kamery

– błąd połączenia z kamerą, kliknięcie wywołuje informacje o błędach

Zaznaczając wybraną kamerę i klikając w *Usuń* możemy kamerę usunąć z rejestratora.

Kamera nieaktywna posiada w kolumnie *Bezpieczeństwo* status *Nieaktywny*, klikając dokonujemy aktywacji wybranej kamery. Podczas aktywacji ustawione zostaje hasło jakie nadano podczas konfiguracji rejestratora w polu *Hasło aktywacji kamery* podczas konfiguracji za pomocą kreatora.

Kolumna *Działanie* – zmiana adresu IP kamery z którą łączy się rejestrator, usunięcie kamery, zmiana adresu IP kamery, aktualizacja firmware'u w kamerze

#### **Uwaga:**

Jeżeli klikamy *Edytuj* to możemy zmienić adres i inne ustawienia kamery z którą ma się łączyć rejestrator. Adres samej kamery pozostanie bez zmian i po chwili rejestrator wyszuka ją jako nieprzydzieloną, a sam będzie próbował się łączyć z kamera o nowym adresie.

Jeżeli klikamy *Ustawienia zaawansowane* to możemy zmienić adres i inne ustawienia sieciowe samej kamery. Konieczne jest ponowne dodanie kamery.

W przypadku kamer IWH, IDH, IMH, IFH, IBH i innych serii H zmiana adresu następuje od razu.

W przypadku kamer IVE, IWE, IVN, IWN i innych serii N po zatwierdzeniu zmiany adresu kamera

się przeładuje, co skutkuje komunikatem o utracie połączenia lub błędzie sieci. Po odczekaniu ok. minuty należy odświeżyć listę kamer, kamery pojawią się z nowymi adresami.

**Uwaga:** Nowsze firmware'y w kamerach posiadają funkcje blokowania po 7 nieudanych próbach logowania na konto administratora oraz po 5 próbach na konta użytkowników. Kamera blokuje urządzenie z którego były nieudane próby logowania. W przypadku dodania do rejestratora kamery z błędnym hasłem zostanie ona natychmiast zablokowana. Dane urządzenie jest blokowane na 30 minut. W celu odzyskania dostępu do kamery należy poczekać 30 minut lub wyłączyć i włączyć zasilanie kamery.

## **6. Podgląd**

Po zalogowaniu się widzimy ekran podglądu na żywo.

Dla każdej kamery podana jest data, czas oraz nazwa kamery, dodatkowo widzimy także status kamery.

**Ikony w mini menu w polu kamery** (pojawia się po najechaniu na okno podglądu z danej kamery) pozwalają na odtwarzanie, sterowanie PTZ, powiększenie, ustawienia obrazu, włączenie audio. Klikają prawym przyciskiem mysz przełączamy się między podglądem pełnoekranowym a podglądem głównym.

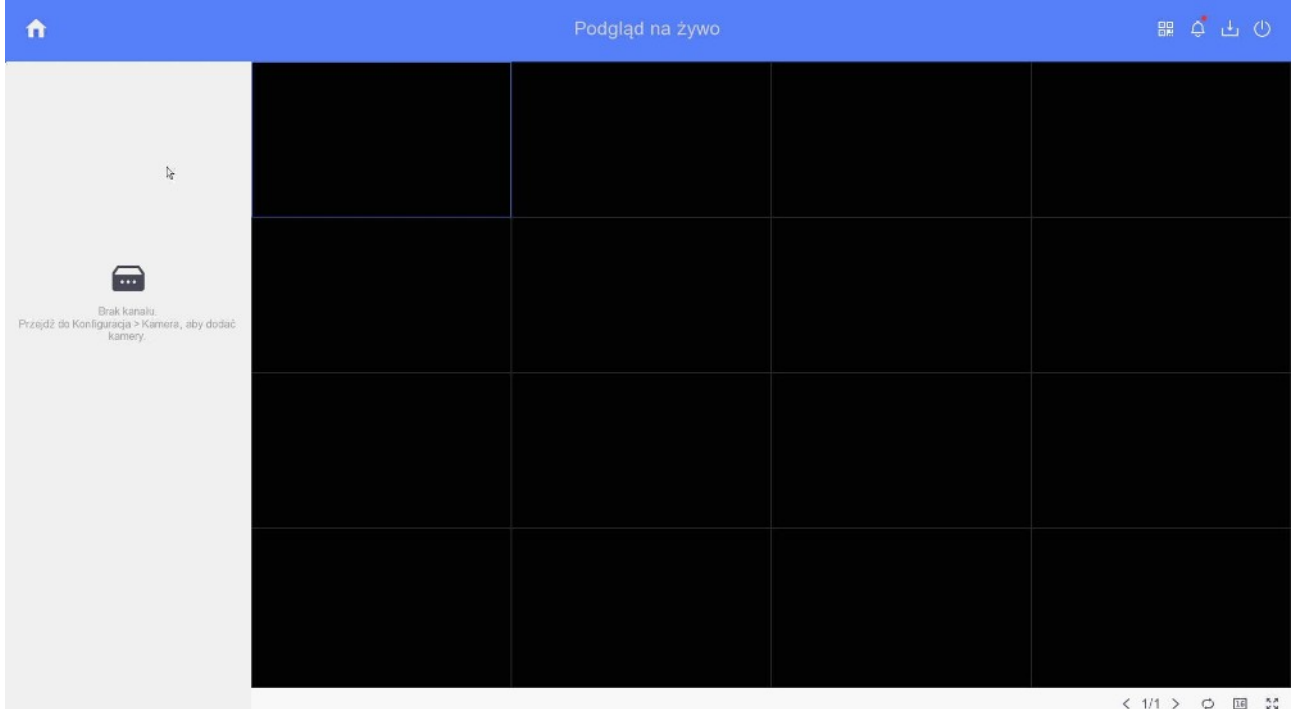

**Ikony w menu po lewej stronie** pozwalają na wybór kamery a w **menu na dolnej belce** na wybór podziału oraz włączenie automatycznego przełączania widoków z kamer.

alarm - wykrycie detekcji ruchu, utraty sygnału lub wyzwolenia wejścia alarmowego

nagrywanie - po detekcji ruchu, z harmonogramu lub ręczne

alarm oraz nagrywanie

wystąpienie wyjątku (zdarzenia alarmowego), kliknięcie wywołuje listę zdarzeń alarmowych

wyłączenie, wylogowanie lub restart rejestratora

**Wejście w menu rejestratora: Klikamy prawym klawiszem myszy i z menu wybieramy** *Zamknij pełny ekran* **aby wejść w okno główne a następnie klikamy w biały** *domek* **po lewej stronie ekranu na górze i wywołujemy Menu główne.**

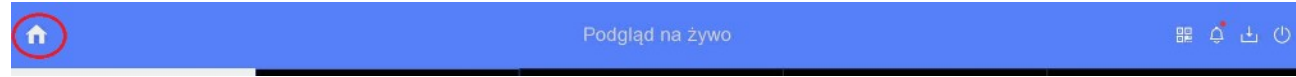

Z jego poziomu dostępne są wszystkie opcje rejestratora:

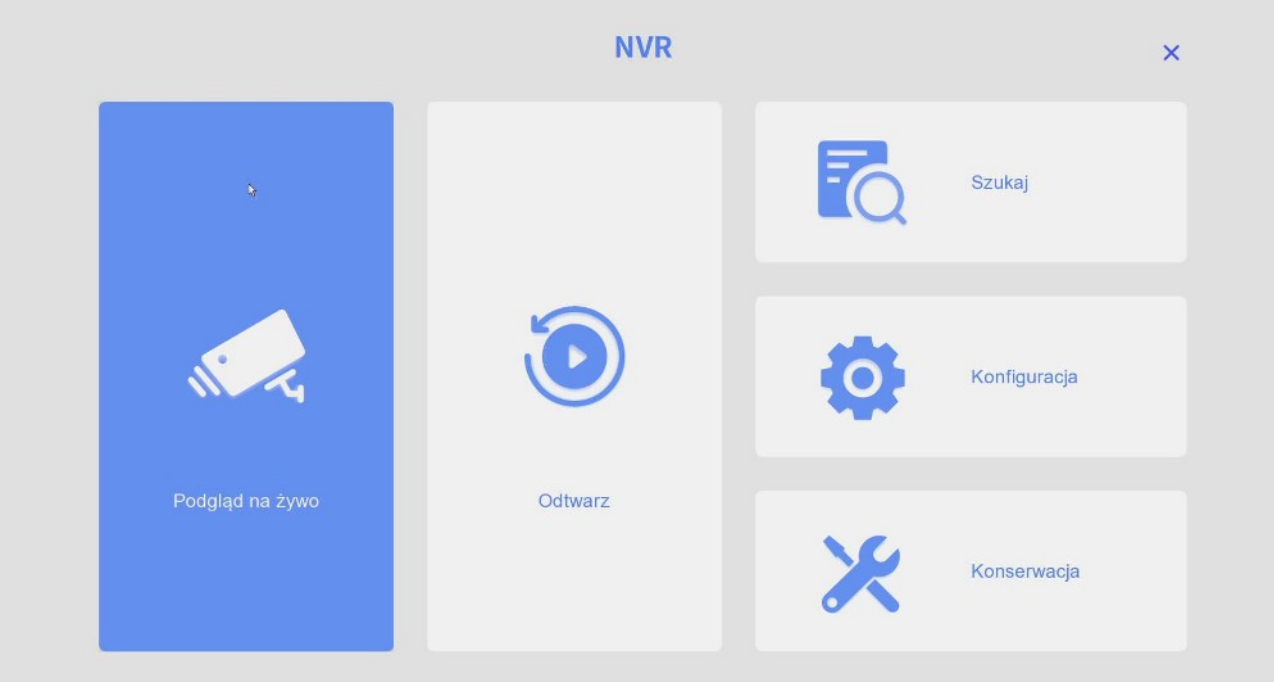

- *Podgląd na żywo* podgląd na żywo
- *Odtwarzanie* Odtwarzanie nagrań
- *Szukaj* Archiwizacja nagrań

- *Konfiguracja* – Konfiguracja rejestratora np. sieci, chmury, ustawienia detekcji ruchu, czasu i daty, trybu pracy rejestratora, dodawanie użytkowników, konfiguracja podglądu na monitorze

- *Konserwacja* – Zarządzanie rejestratorem np. przeglądanie logów, aktualizacja firmwaru'u, przywrócenie ustawień fabrycznych

## **7. Konfiguracja nagrywania**

#### **Formatowanie dysku**

Zanim rozpoczniemy nagrywanie należy sprawdzić w *Menu → Konfiguracja → Nagraj → Magazyn* czy rejestrator wykrył dysk.

Zaznaczając dysk i klikając *Inicjuj* dokonujemy inicjalizacji (formatowania) dysku.

#### **Harmonogram nagrywania**

Wyboru metody nagrywania (w trybie ciągłym czy po zdarzeniu, np. detekcji ruchu) dokonujemy w menu *Menu → Konfiguracja → Nagraj →Harmonogram*.

*Włącz*: włączenie nagrywania z harmonogramu

*Edytuj*: edycja harmonogramu,

Harmonogram można także ustawić za pomocą myszy, klikając w pole z rodzajem zapisu a następnie przyciągając myszą po liniach czasu.

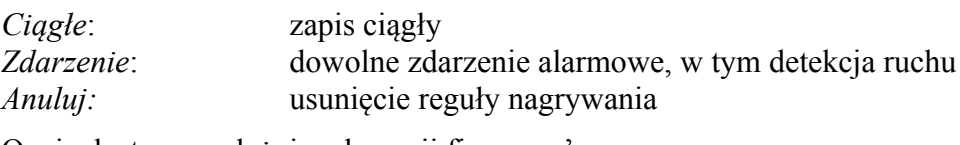

Opcje dostępne zależnie od wersji firmware'u:

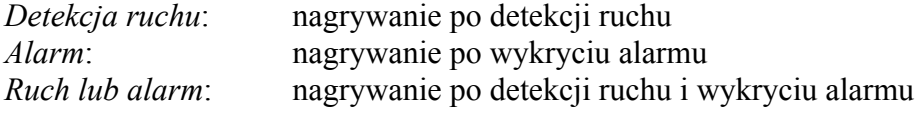

Możemy ustawiać parametry nagrywania dla każdego kanału i dla różnych okresów czasu.

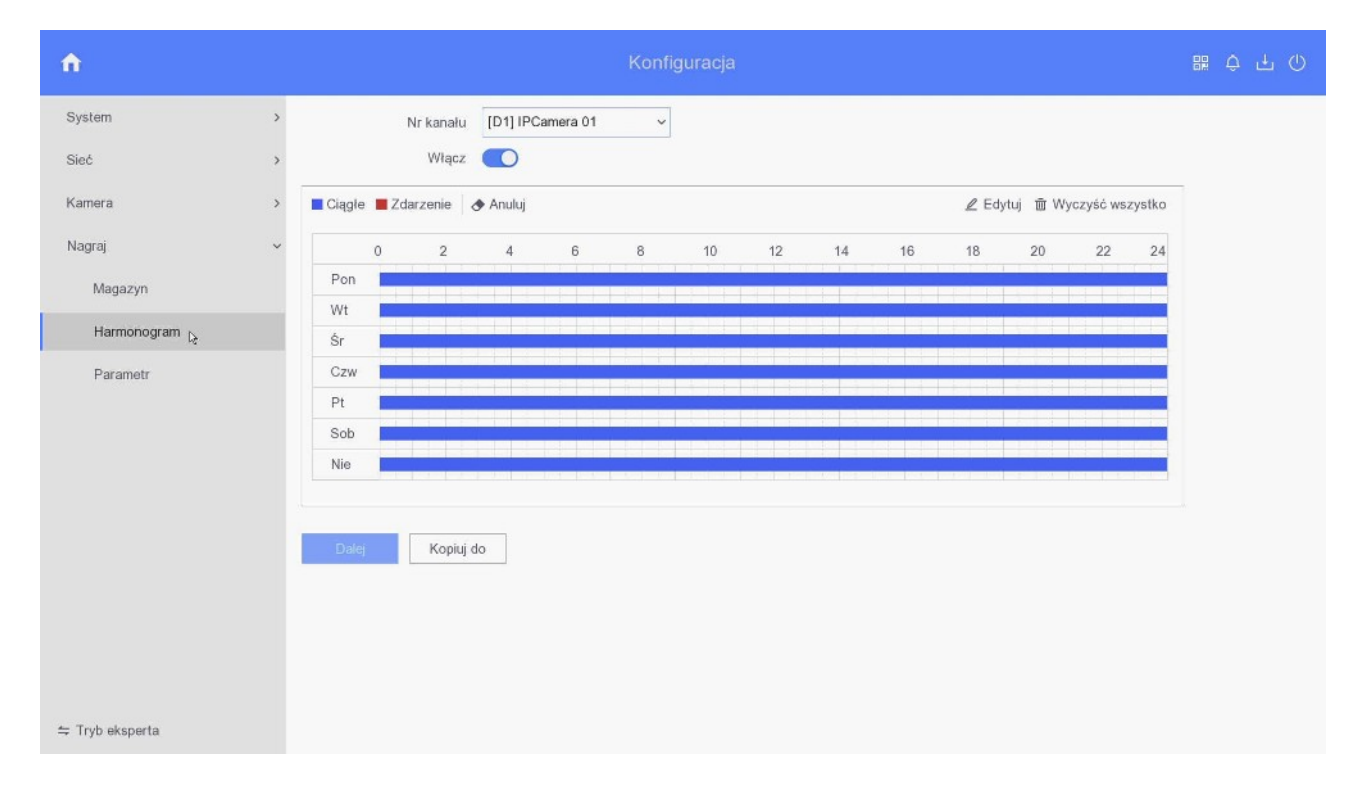

**Uwaga:** W przypadku nagrywania z wykorzystaniem detekcji ruchu należy obowiązkowo skonfigurować detekcję ruchu *Menu → Konfiguracja → Zdarzenie → Normalne zdarzenie - >Detekcja ruchu* dla każdego kanału osobno – *punkt 11*.

#### **Jakość nagrywania**

Dla każdego kanału w *Menu → Konfiguracja → Nagraj → Parametr* możemy ustawiać parametry strumienia który jest nagrywany.

#### *Kamera*: wybór kamery

*Rozdzielczość*: rozdzielczość sygnału na wejściu rejestratora, taką samą rozdzielczość należy ustawić w polu edytowalnym *Rozdzielczość*.

Ustawiamy parametry nagrywania strumienia głównego w trybie ciągłym (*Strumień główny (ciągły)* czyli kolejno: rozdzielczość kamery, rodzaj strumienia, jakość wideo, liczbę klatek, prędkość bitową. Rejestrator może nagrywać w trybie ciągłym, lecz jeśli równocześnie włączymy detekcję ruchu, to w czasie jej wystąpienia nastąpi zmiana parametrów nagrywania zgodnie z ustawienia w *Parametry zdarzeniowe*.

*Parametry zdarzeniowe (ruch, alarm)* definiują parametry zapisu po wykryciu zdarzenia (np. ruch, zmiana stanu wejścia alarmowego) – dostępność i działanie tej funkcji wymaga kamery obsługującej dynamiczna zmianę parametrów nagrywania – kamery IP serii H.

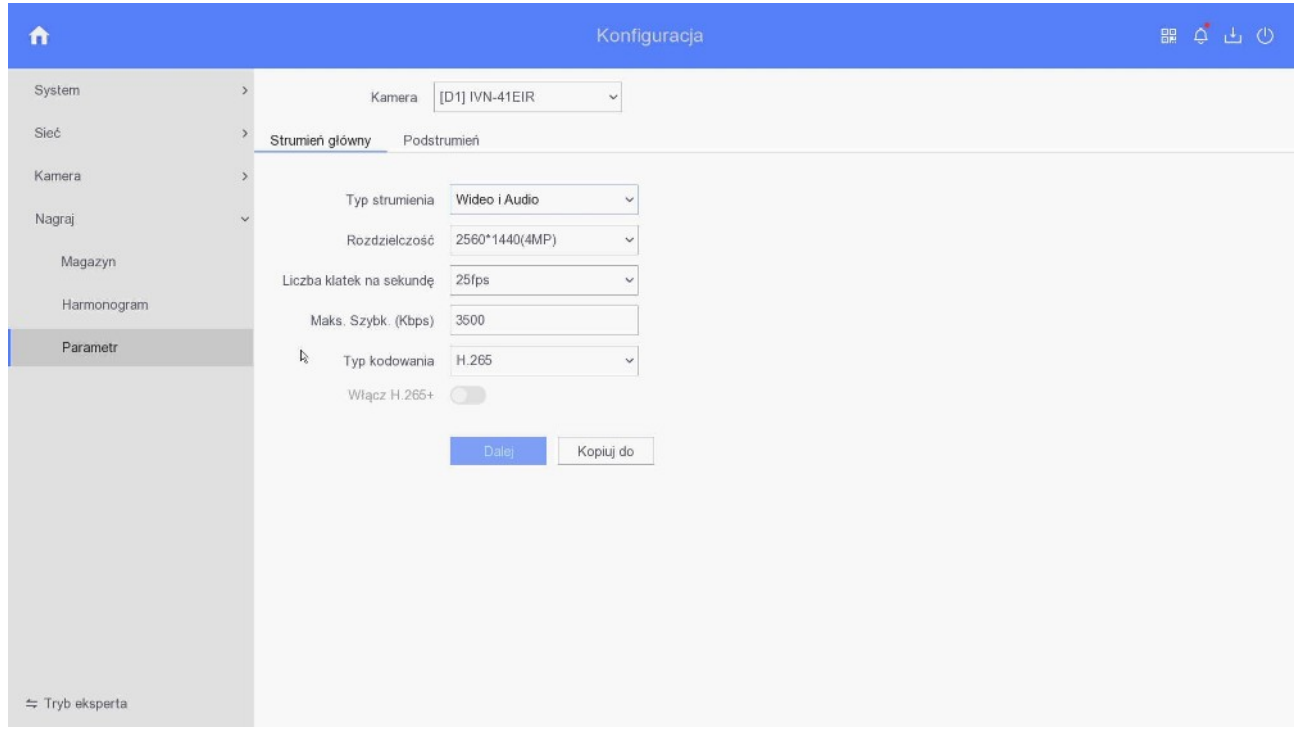

### **8. Odtwarzanie**

Odtwarzanie jest możliwe z poziomu *Menu* → *Odtwarzanie*

Po lewej stronie mamy panel do wyboru kamer oraz dnia

**Ikony w mini menu w polu kamery** (pojawia się po najechaniu na okno podglądu z danej kamery)

- 1 dodaj znacznik
- 2 cyfrowy zoom
- 3 włącz audio
- 4 zabezpiecz nagranie, blokuje nadpisanie fragmentu nagrania
- 5 zaznaczenie obszarów

#### **Ikony na dolnym pasku odtwarzania (od lewej)**

- 1 plik zewnętrzny, odtwarzanie nagrań z pendrive'a lub dysku zewnętrznego
- 2 podokresy
- 3 przytnij, zaznaczenie początku i końca nagrania do archiwizacji
- 4 30 sekund wstecz
- 5 30 sekund naprzód
- 6 odtwarzanie do tyłu
- 7 start, stop odtwarzania, stopklatka
- 8 szybko wstecz

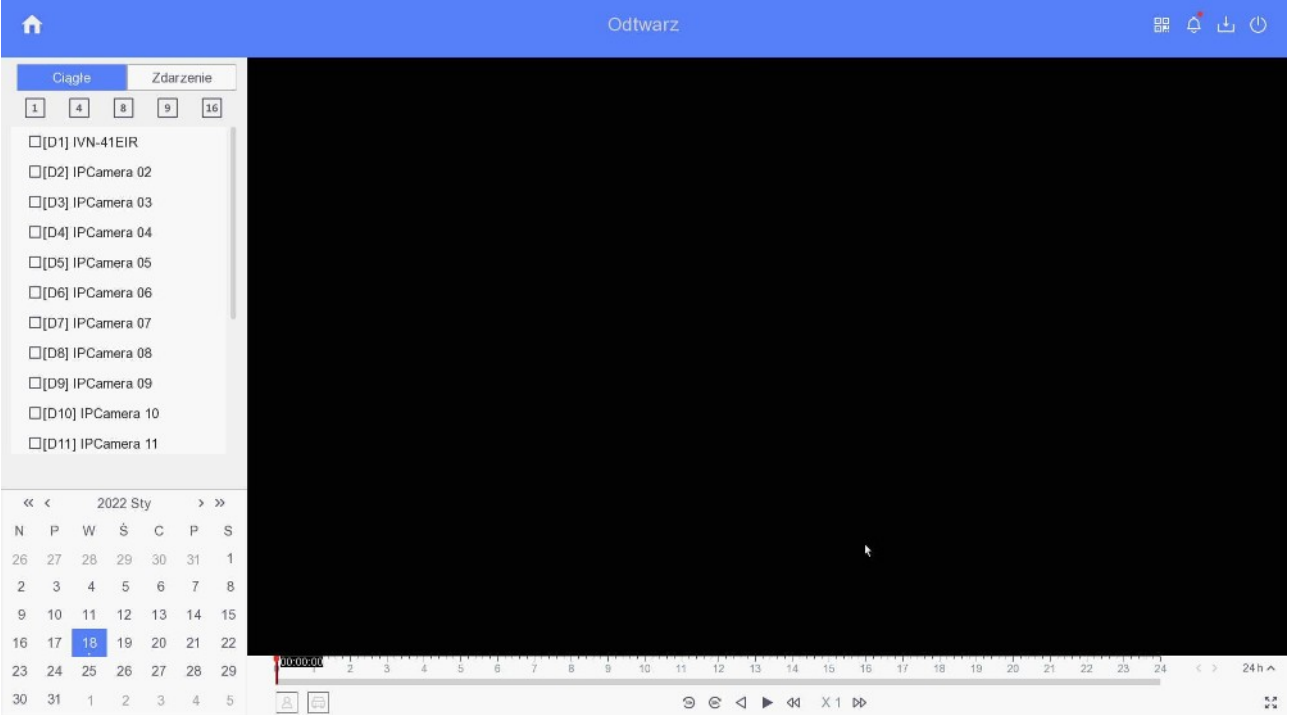

- 9 szybko naprzód
- 10 wybór strumienia (główny, podrzędny) do odtwarzania
- 11 wybór podziału ekranu
- 12 tryb pełnoekranowy

### **9. Sieć LAN**

Zakładka *Menu → Konserwacja → Sieć → Protokół TCP/IP* pozwala na ustawienie adresu portu LAN za pomocą którego podłączamy rejestrator do sieci.

*IP adres*: adres IP rejestratora – *punkt 3* i *4 Maska podsieci*: maska podsieci *Gateway*: brama sieci *DNS*: serwery DNS, poprawne adresy serwerów DNS warunkuję prawidłowe działanie usług chmury oraz DDNS

Rejestrator, kamery oraz komputer zarządzający powinny znajdować się w tej samej sieci. Jeżeli są w różnych sieciach może być konieczne skonfigurowanie routerów.

Należy pamiętać by wpisać poprawne adresy serwerów DNS, tylko wtedy zadziałają poprawnie usług chmury oraz DDNS.

*Internal NIC IPv4 Address* / *Adres IPv4 wewn. NIC* – ustawienie adresu IP rejestratora od strony wbudowanego switch'a PoE.

Rejestratory z wbudowanym switch'em z PoE posiadają dwa adresy IP.

Jeden widziany od strony portu LAN a drugi od strony switch'a z PoE. Bezpośredni ruch pomiędzy portem LAN a switch'em jest niemożliwy z przyczyn bezpieczeństwa. Połączenie z kamerami możliwe jest po włączeniu funkcji Virtual Server – Host Wirtualny (tylko przez siec, np. przeglądarkę: *Konfiguracja* → *Sieć* → *Ustawienia zaawansowane* → *Inne* → *Włącz wirtualnego hosta*). Dostęp do kamery odbywa się przez link który możemy podglądnąć przez przeglądarkę: *Konfiguracja* → *System* → *Zrządzanie kamerami* → kolumna *Połącz*. Struktura linku jest taka: IP LAN rejestratora i porty 650xx (xx – numer kamery) np. [http://10.0.10.74:65004.](http://10.0.10.74:65004/) Funkcja Host Wirtualny dostępna jest w niektórych wersjach rejestratorów z PoE.

### **10. Sprawdzenie czy połączenie z kamerą jest prawidłowe**

Wchodzimy w *Menu* → *Konfiguracja* → *Kamera*.

Sprawdzamy kolumnę *Status*:

 - po kliknięcie następuje odtwarzanie obrazu z kamery, oznaczające że połączenie jest prawidłowe

- kamera niepodłączona, kliknięcie wywołuje informacje o błędach

### **11. Ustawienie detekcji ruchu**

Możliwe jest powiązanie detekcji ruchu z różnymi działania podejmowanymi przez rejestrator.

Ustawienie dokonywane jest w *Menu → Konfiguracja → Zdarzenie → Normalne zdarzenie → Detekcja ruchu* dla każdego kanału osobno, możliwe jest kopiowanie ustawień między kanałami.

*Kamera* – wybór kamery

*Włącz* – włączenie detekcji ruchu. W przypadku kamer IP gdy detekcja nie działa, pomimo że jest włączona, należy ją wyłączyć, zatwierdzić zmianę, włączyć ponownie i zatwierdzić zmianę. Jeśli dalej detekcja nie działa, należy zalogować się bezpośrednio do kamery i tam sprawdzić czy detekcja jest aktywna, jeśli nie to ją włączyć.

*Czułość* – ustawienie czułości detekcji, aby działała musi być różna od 0

*Cały ekran* – ustawienie strefy detekcji ruchu na całe pole widzenia kamery

*Anuluj* – usunięcie strefy detekcji

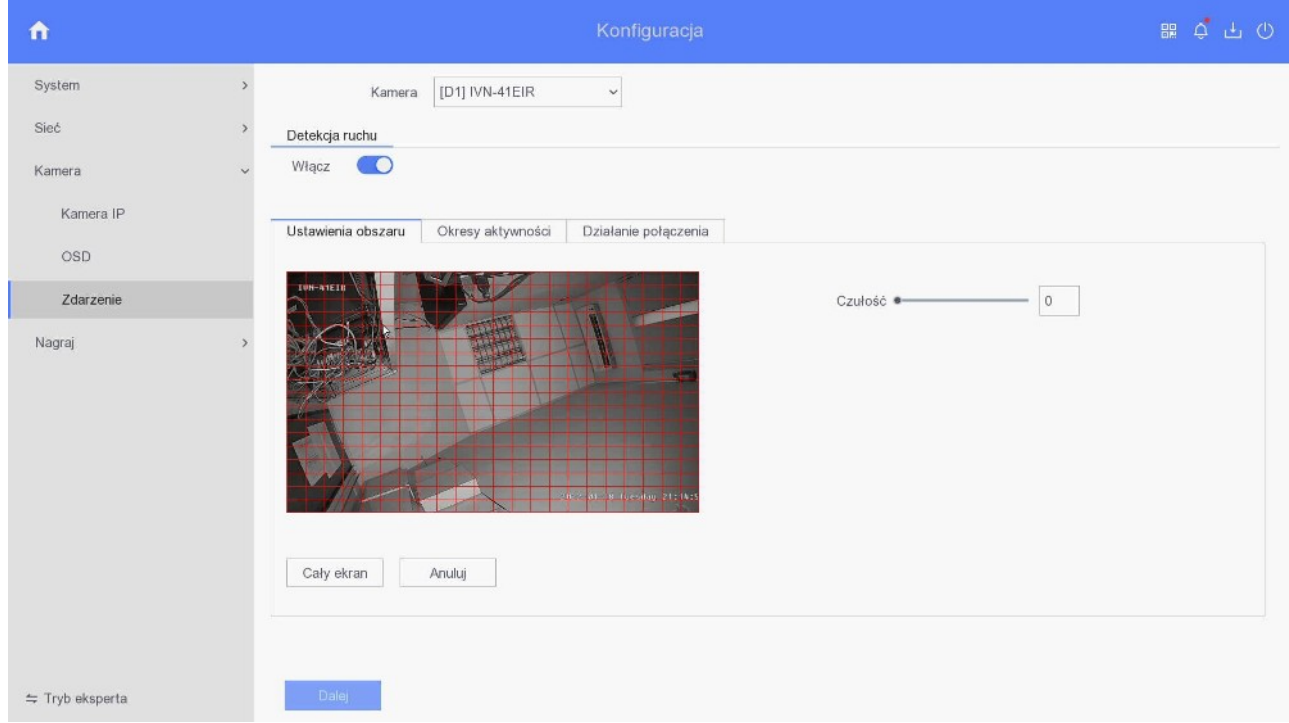

*Okresy aktywności* – czas gdy detekcja ruchu ma działać, standardowo działa ciągle *Działanie połączenia* pozwala na ustawienie reakcji na detekcję ruchu. Poza standardowym nagrywanie tego kanału, można ustawić np. wysyłanie powiadomień push – zaznaczamy *Alarm w centrum monitoringu*

Każdorazowo pamiętamy by zatwierdzić zmiany klikając w *Dalej*.

### **12. Wyjątki – reakcja na alarmy**

Ta opcja dostępna jest *Menu → Konfiguracja → Zdarzenie → Normalne zdarzenie → Wyjątek*. Możliwe jest ustawienie sposoby reakcji rejestratora na różne sytuacja awaryjne takie jak HDD pełny, błąd HDD, sieć rozłączona, konflikt IP, nieuprawnione logowanie czy nieprawidłowy zapis. Standardowo włączone jest alarmowanie sygnałem dźwiękowym w przypadku w razie błędu dysku (w tym jego braku), konfliktu IP (z innym urządzeniem w sieci) oraz w razie gdy rejestracja jest niemożliwa. W sytuacji gdy chcemy przetestować rejestrator bez dysku należy wyłączyć alarm *Błąd HDD* oraz *Nieprawidłowe nagrywanie*.

### **13. MAZi oraz MAZI+**

Rejestratory IP - wszystkie obecnie sprzedawane są wyposażone w obsługę protokołu MAZi+ (dotyczy to również starszych modeli).

- kamery serii H, czyli IWH, IDH itp. wszystkie obecnie sprzedawane mają MAZi+ (poza IBH-21, tu korzystamy z ONVIF)
- kamery serii N drugiej generacji, czyli IWN, IVN z końcówką nazwy EAR, EVR oraz EIR – wszystkie mają MAZi+
- kamery serii N pierwszej generacji, czyli IWN, IVN dla tych kamer na naszej stronie dostępna jest także aktualizacja opisana jako MAZi/MAZi+
- rejestratory HXVR obecnie sprzedawane mają fabrycznie obsługę MAZi+
- rejestratory IP obecnie sprzedawane mają fabrycznie obsługę MAZi+
- rejestratory HXVR starsze wersje mogą zostać zaktualizowane do MAZi+
- rejestratory HSVR oraz niektóre starsze IP mogą zostać zaktualizowane, o ile dział CCTV potwierdzi taką możliwości
- urządzenia zgodne z MAZi+ najłatwiej rozpoznać po tzw. buildzie firmware'u dotyczy to rejestratorów i kamer serii H. W programie SADPTool sprawdzamy go w kolumnie Software Version – jeśli jest większy lub równy niż 2006xx to jest to MAZi+. Np. 3.4.97 build 180524 - MAZi ale 3.4.97 build 201217 to MAZi+
- w przypadku kamer serii N pierwszej generacji wymagane firmware'y to co najmniej 7.8.161.10 dla kamer 2Mpx oraz 8.8.161.23 dla kamer 4Mpx

### **14. Połączenie zdalne**

Zagadnienie zdalnego dostępu przez chmurę, adres IP, domenowy i DDNS jest szczegółowo opisane w instrukcjach "*MAZi\_zdalny\_dostęp\_przez\_chmurę*" oraz "*MAZi – zdalny dostęp przez DDNS i chmurę*". Opisano tam dostęp przez przeglądarkę, program dla PC CMS-MAZi oraz aplikacje na smartfon CTR-MAZi.

Dzięki chmurze zdalny dostęp do rejestratora z przeglądarki oraz klienta mobilnego jest bardzo prosty, a co najważniejsze, pozwala na zdalny dostęp przez sieci LTE oraz 3G, gdzie tradycyjne sposoby połączenia z rejestratorem mogą nie działać.

Połączenie przez chmurę działa gdy nie mamy routowalnego adresu IP albo gdy dostawca internetu blokuje połączenia przychodzące.

Należy pamiętać że jest niezbędne prawidłowe skonfigurowanie ustawień sieciowych w rejestratorze, w tym prawidłowo wpisane adresy serwerów DNS, adres IP i maska sieci.

Nie potrzebujemy przekierowania portów na routerze czy routowalnego adresu.